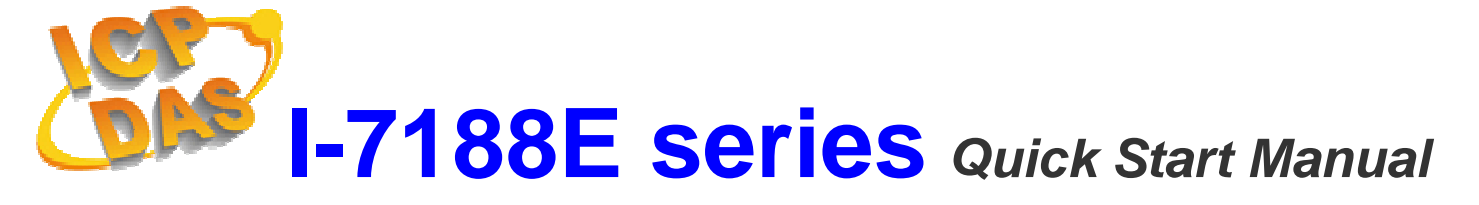

### **Package Checklist**

The package includes the following items:

- One I-7188E hardware module
- Two User Manuals
- One Quick Start Manual
- One companion CD containing software drivers and digital versions of the user manuals
- One RS-232 download cable (CA-0910)

#### **Related documents and firmware**

#### **Documents**

- User Manual (software): 7188ess.pdf
- User Manual (hardware): 7188ehh.pdf
- Quick Start Manual: 7188E\_QuickStart\_Manual.pdf
- CD:\NAPDOS\7188E\Document\
- http://ftp.icpdas.com/pub/cd/8000cd/napdos/7188e/document/

#### **Firmware**

- z CD:\NAPDOS\7188E\TCP\VxComm\Server(7188e)\
- http://ftp.icpdas.com/pub/cd/8000cd/napdos/7188e/tcp/vxcomm/server( 7188e)/

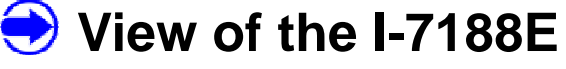

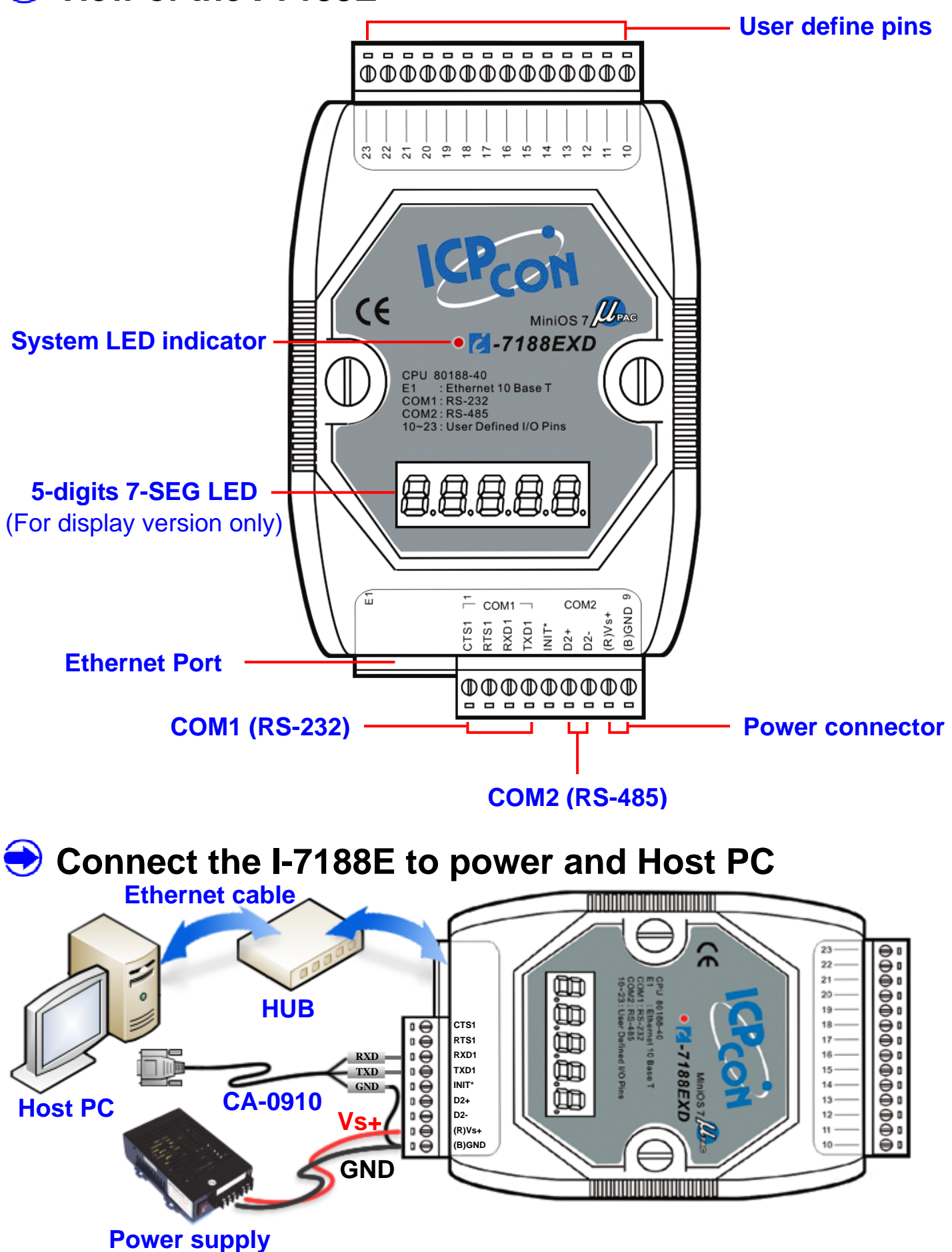

**Note:** Vs+ can be in a range from +10V to +30VDC.

After apply power to I-7188E, the 5-digits 7-SEG LED will show as follows:

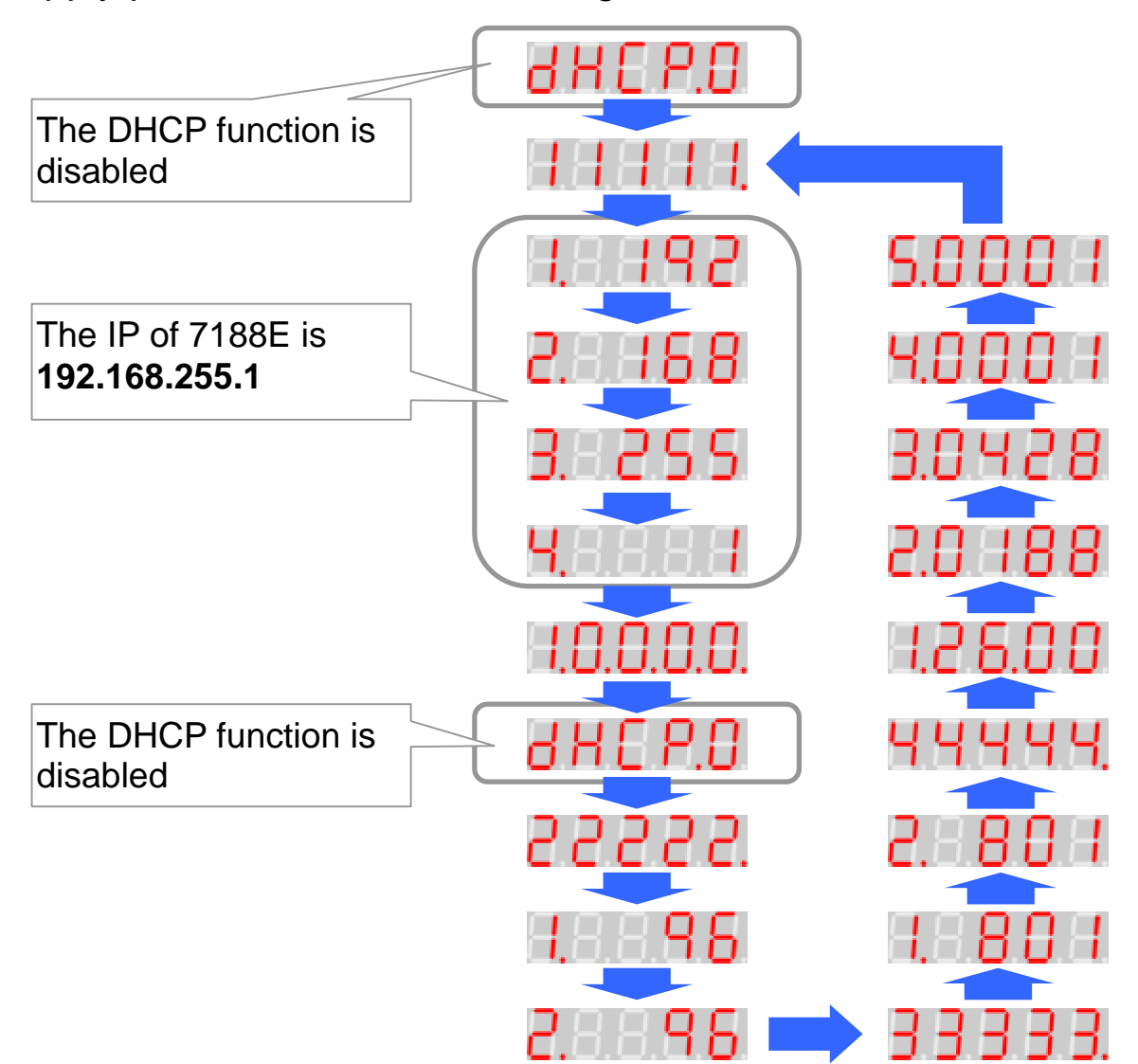

After apply power to I-7188E, the system LED indicator continuously blinks once and waits for one second before beginning the next cycle, as per the diagram below.

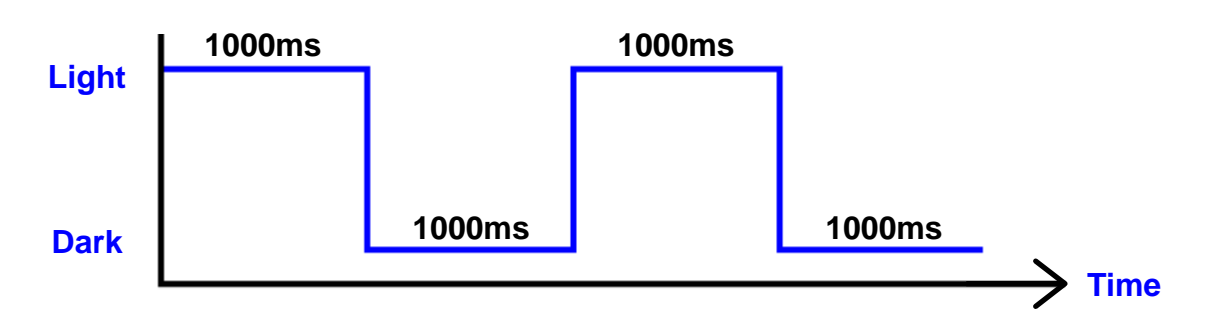

# **Software Installation**

### **Install Vxcomm Utility**

- 1. The installation software can be obtained from the following location.
	- CD:\8000\Napdos\7188e\tcp\vxcomm\driver(pc)\
	- z http://ftp.icpdas.com/pub/cd/8000cd/napdos/7188e/tcp/vxcomm/driver( pc)/
- 2. After finishing the installation of Vxcomm Utility, it will ask you to restart your computer.
- 3. After rebooting the computer, the VxComm Utility will ask you to configure the virtual COM. Please refer to next section for more information.

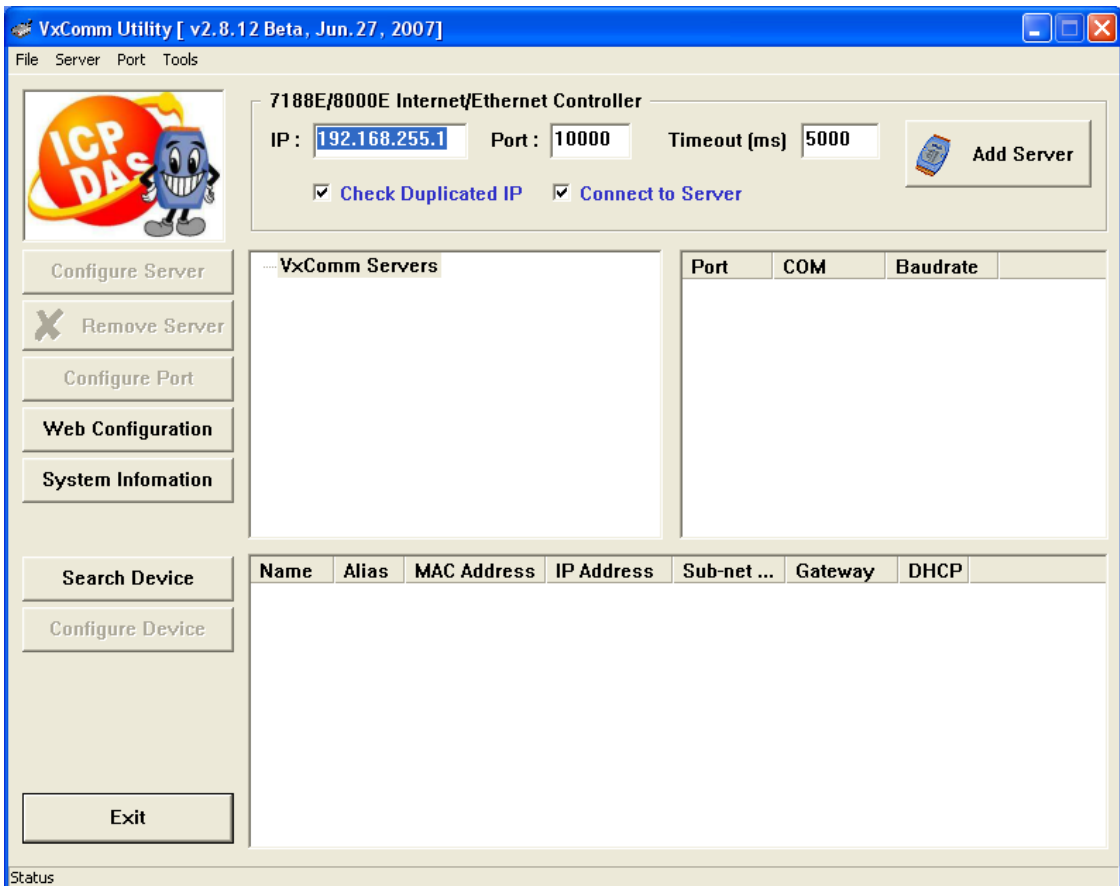

### **Install MiniOS7 Utility**

The installation software can be obtained from the following location.

- CD:\8000\Napdos\minios7\utility\minios7\_utility\
- http://ftp.icpdas.com/pub/cd/8000cd/napdos/minios7/utility/minios7\_utili ty/

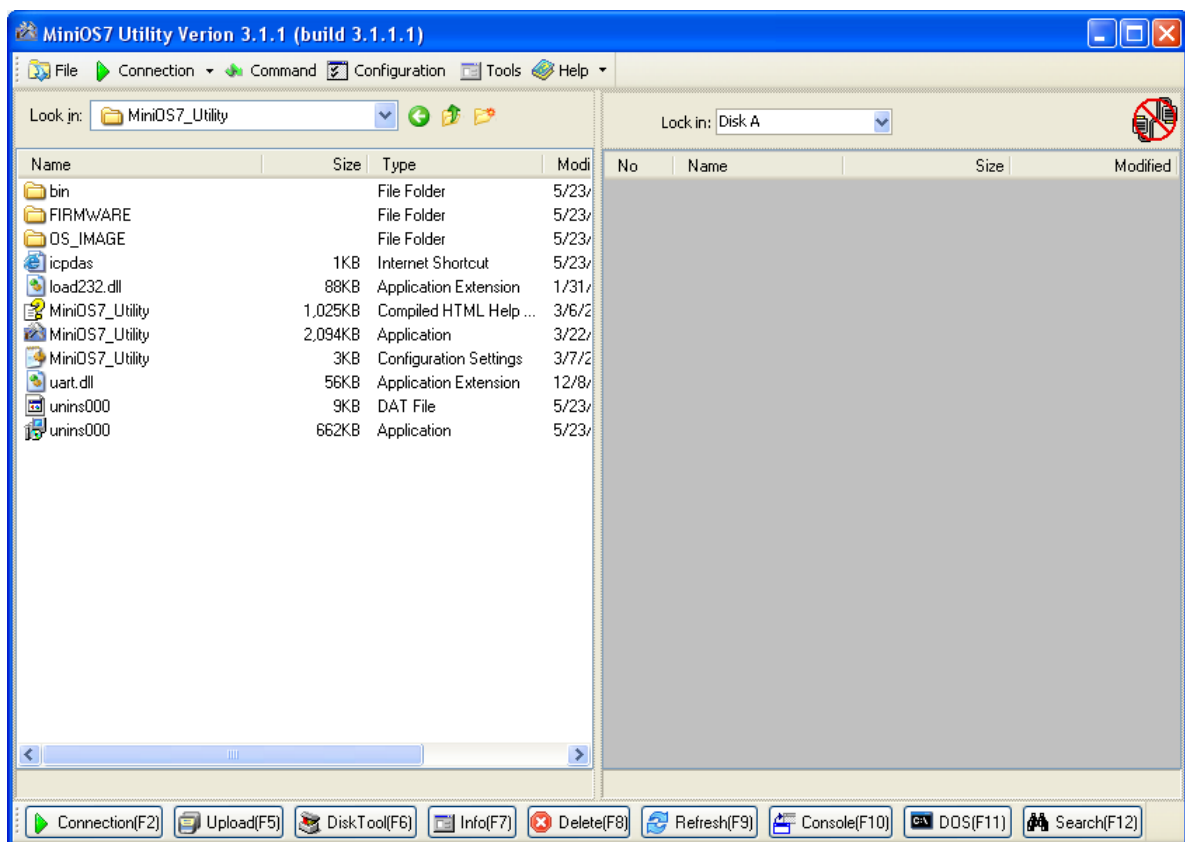

## Configure the Ethernet settings of I-7188E

1. Run the Vxcomm Utility and then searches the I-7188E.

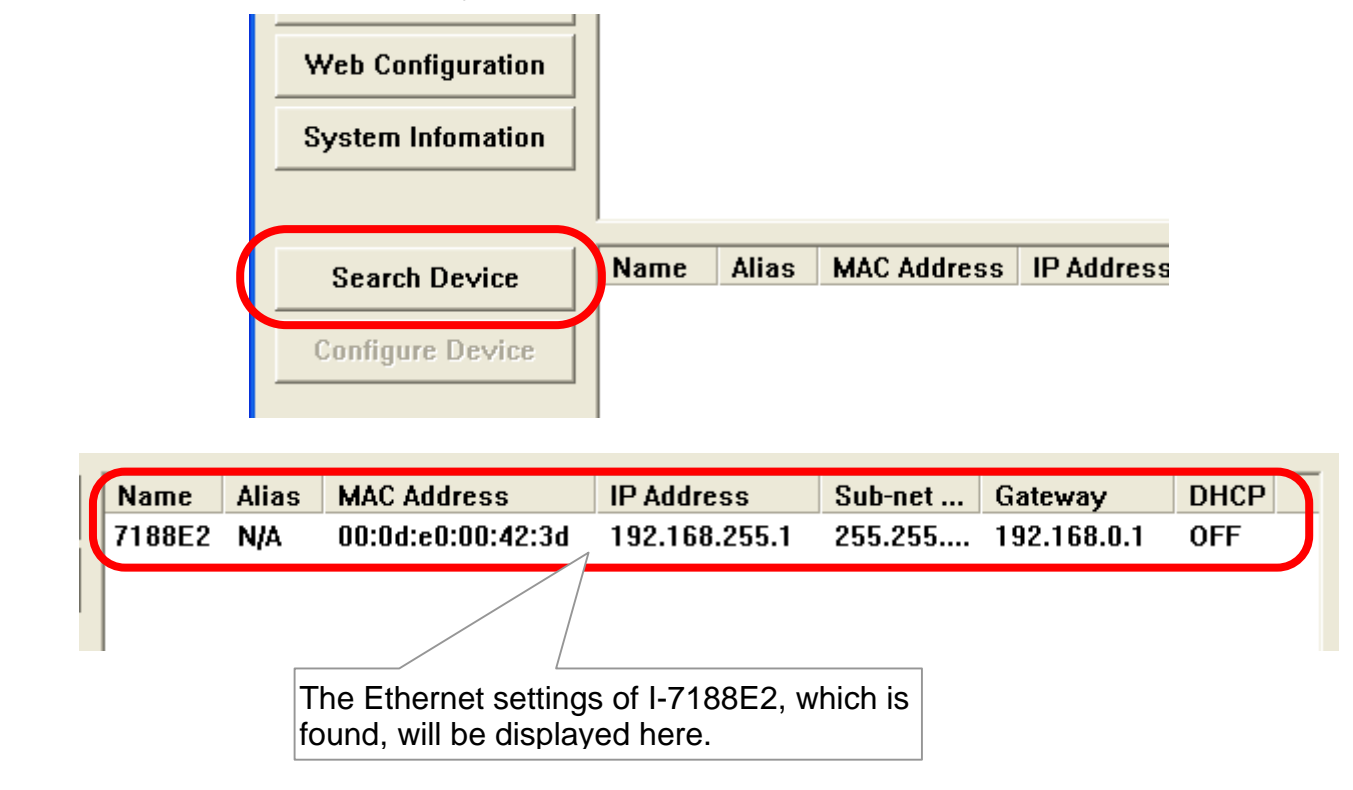

2. Double-click the I-7188E to configure the Ethernet settings.

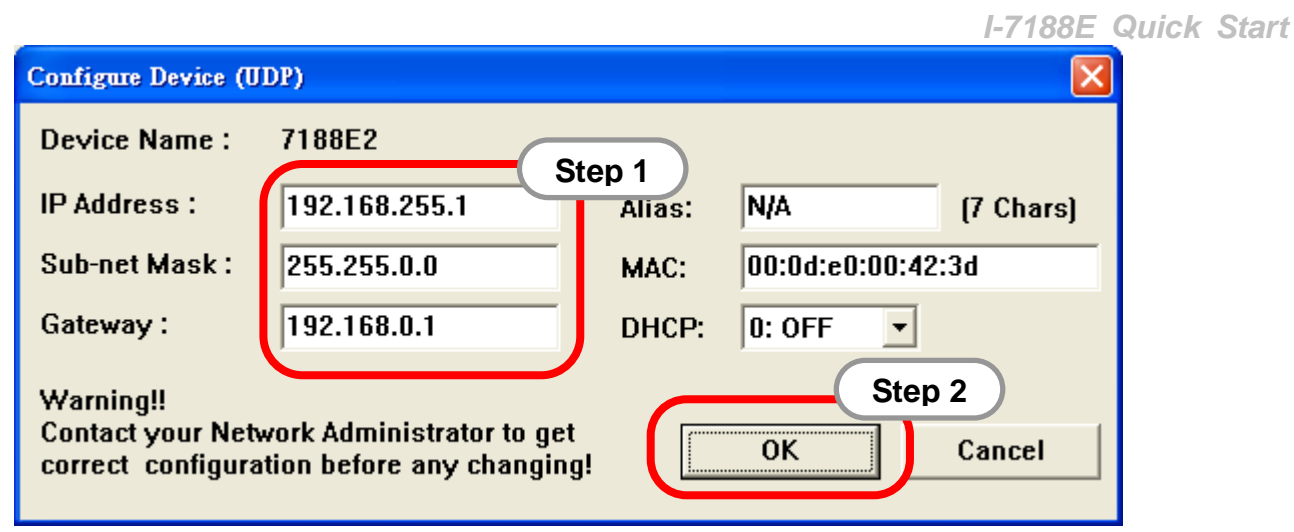

## **Add an I-7188E server and configure the VxComm driver**

1. Run the VxComm Utility. Type the IP address of the I-7188E server and click the **Add Server** button to add a new server.

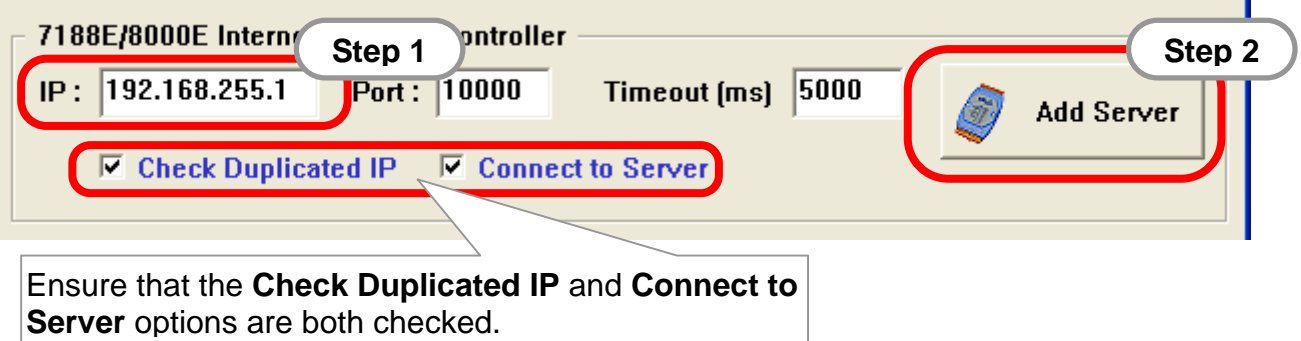

2. Configure the virtual COM port(s) by double-clicking Port1, Port2, etc.

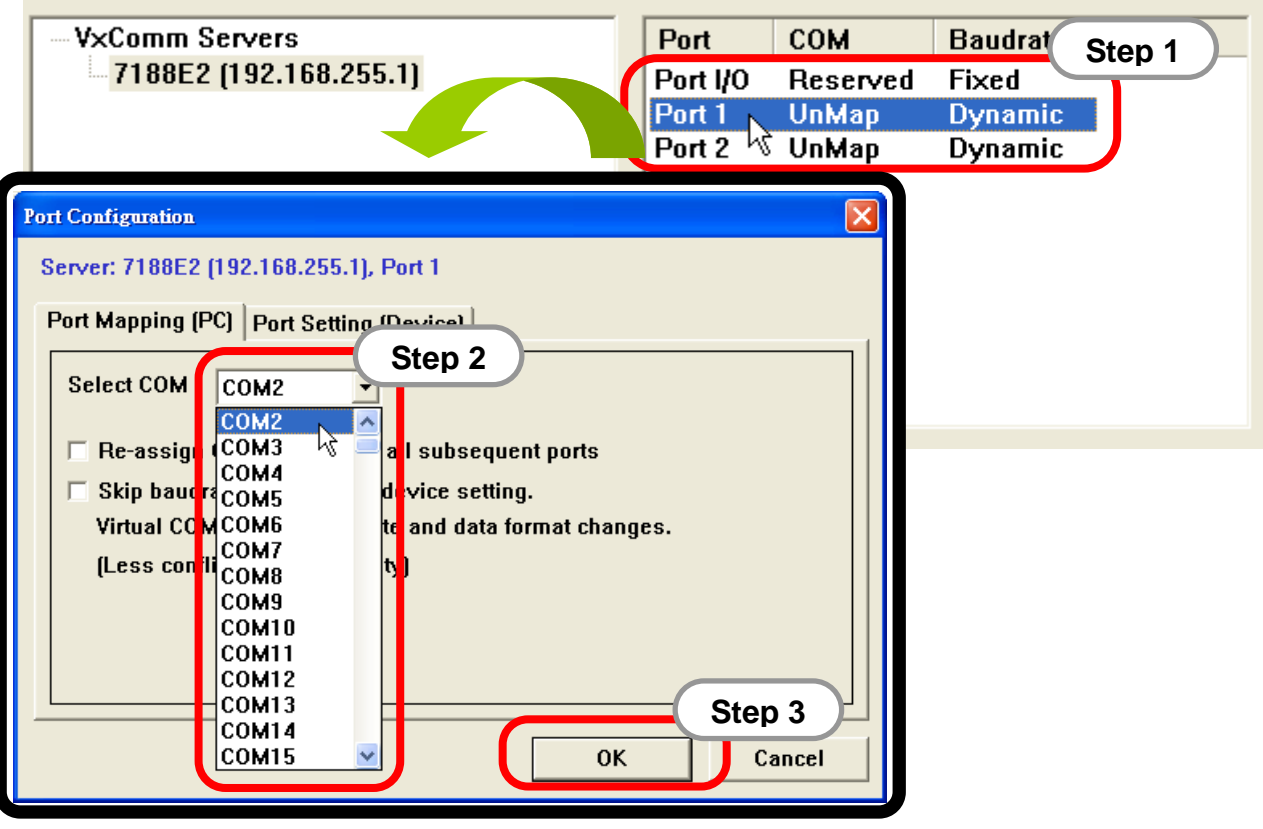

3. Click the **Re-start** button to re-start the driver.

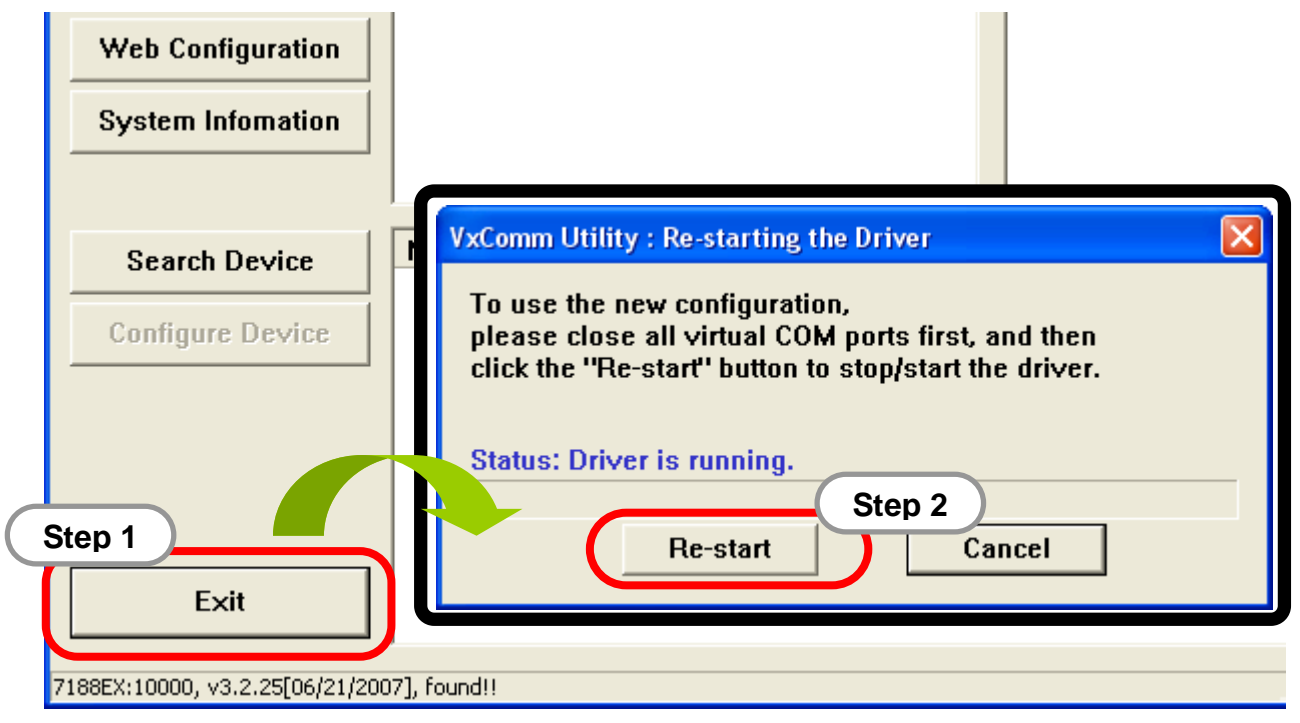

## **Download VxComm firmware to the I-7188E**

- 1. The VxComm firmware, vcomnnnn.exe, can be obtained from the following location:
	- CD:\NAPDOS\7188E\TCP\VxComm\Server(7188e)\
	- z http://ftp.icpdas.com/pub/cd/8000cd/napdos/7188e/tcp/vxcomm/server( 7188e)/
- 2. Run the MiniOS7 Utility and then search the I-7188E.

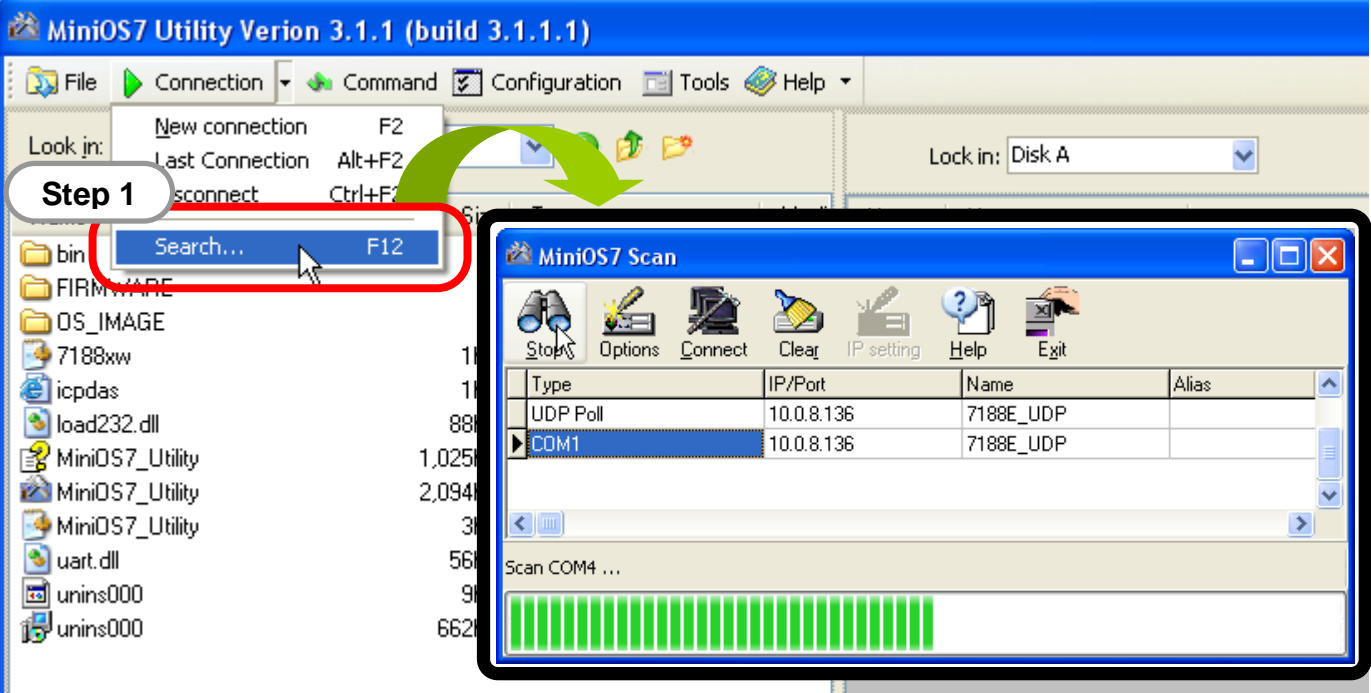

- 3. Point to the module that you want to use in the search result, and then double-click to return to main window of MiniOS7 Utility.
- 4. Move the files from left hand window to right hand window using a drag-and-drop operation to download files to I-7188E.

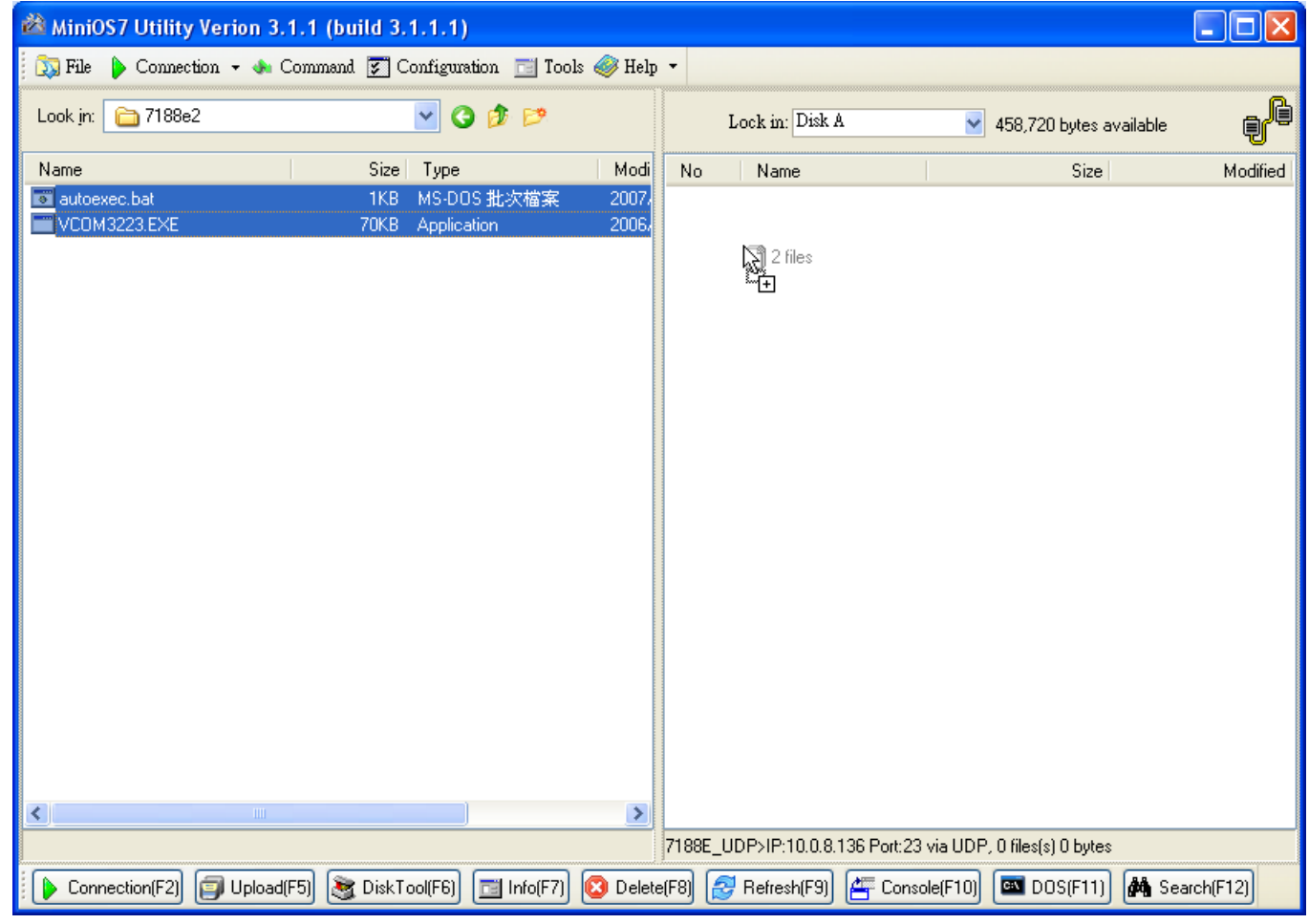

### **Technical Support**

1. ICP DAS Service E-mail Account: **service@icpdas.com**

2. ICP DAS Website: **www.icpdas.com**